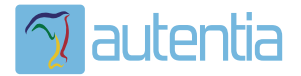

# ¿**Qué ofrece** Autentia Real Business Solutions S.L?

Somos su empresa de **Soporte a Desarrollo Informático**. Ese apoyo que siempre quiso tener...

**1. Desarrollo de componentes y proyectos a medida**

**2. Auditoría de código y recomendaciones de mejora**

**3. Arranque de proyectos basados en nuevas tecnologías**

- **1. Definición de frameworks corporativos.**
- **2. Transferencia de conocimiento de nuevas arquitecturas.**
- **3. Soporte al arranque de proyectos.**
- **4. Auditoría preventiva periódica de calidad.**
- **5. Revisión previa a la certificación de proyectos.**
- **6. Extensión de capacidad de equipos de calidad.**
- **7. Identificación de problemas en producción.**

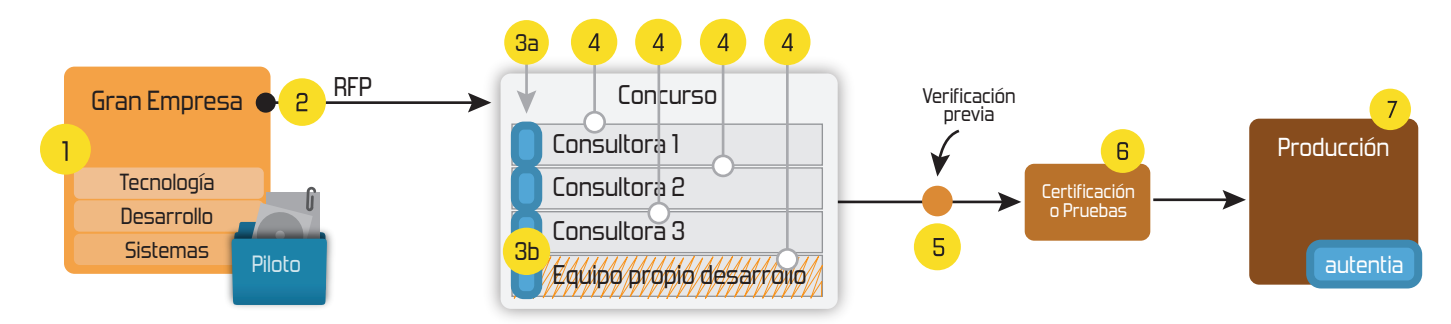

# **4. Cursos de formación** (impartidos por desarrolladores en activo)

**Gestor portales (Liferay) Gestor de contenidos (Alfresco) Aplicaciones híbridas Tareas programadas (Quartz) Gestor documental (Alfresco) Inversión de control (Spring) BPM (jBPM o Bonita) Generación de informes (JasperReport) ESB (Open ESB) Control de autenticación y acceso (Spring Security) UDDI Web Services Rest Services Social SSO SSO (Cas) Spring MVC, JSF-PrimeFaces /RichFaces, HTML5, CSS3, JavaScript-jQuery JPA-Hibernate, MyBatis Motor de búsqueda empresarial (Solr) ETL (Talend) Dirección de Proyectos Informáticos. Metodologías ágiles Patrones de diseño TDD**

# **Compartimos nuestro conociemiento en: www.adictosaltrabajo.com**

Para más información visítenos en:<br>www.autentia.com

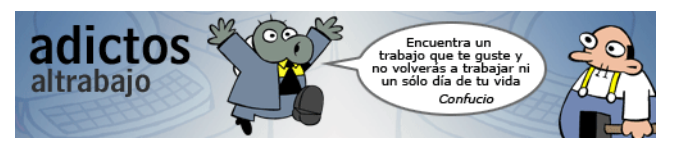

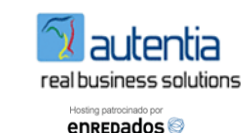

Regístrate para votar

**E-mail: Contraseña:** Deseo registrarme He olvidado mis datos de acceso Entrar

**Inicio Quiénes somos Tutoriales Formación Comparador de salarios Nuestro libro Charlas Más**

#### Estás en: **Inicio Tutoriales** Ejemplo básico de Spring MVC Portlet

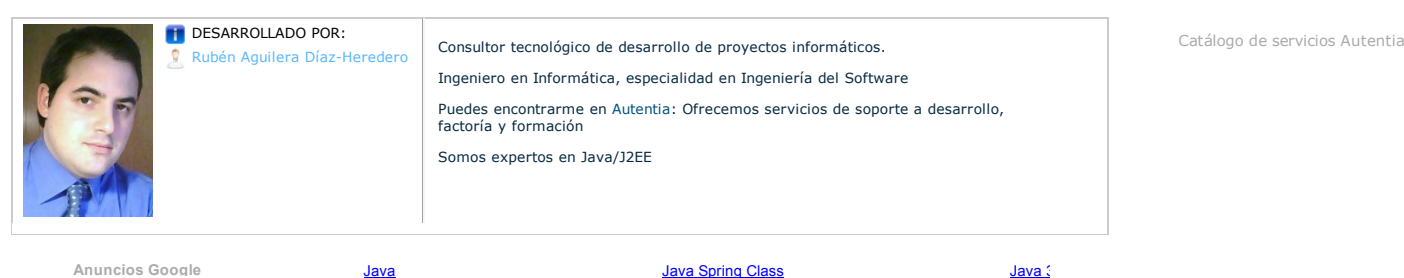

**<sup>16</sup> Fecha de publicación del tutorial: 2009-02-26**

Share |

## **Ejemplo básico con Spring MVC Portlet**

#### **0. Índice de contenidos.**

- 1. Entorno
- 
- 2. Introducción 3. Creando el proyecto con Maven 4. Configurando las dependencias del proyecto
- 
- 5. Configurando el web.xml 6. Configurando el applicationContext.xml
- 7. Configurando el portlet.xml 8. Configurando el spring-mvc-prueba-portlet.xml
- 9. Creando la clase controladora
- 10. Creando la vista por defecto (view.jsp)
- 11. Configurando el portlet para hacerlo funcionar en Liferay 12. Desplegando el portlet en Liferay
- 13. Conclusiones

#### **1. Entorno**

Este tutorial está escrito usando el siguiente entorno:

- Hardware: Portátil Mac Book Pro 17" (2,6 Ghz Intel Core i7, 8 GB DDR3)
- Sistema Operativo: Mac OS X Snow Leopard 10.6.4 Spring MVC Portlet 3.0.4
- 
- 
- Maven 2.2.1 Eclipse 3.6 (Helios) con M2Eclipse  $\cdot$  Liferay 6.0.5

#### **2. Introducción**

En este tutorial vamos a ver paso a paso cómo crear un portlet muy básico con la ayuda de Spring MVC Portlet, desde su creación con Maven hasta su despliegue en Liferay. Servirá como base para la creación de portlets más complejos utilizando esta tecnología.

#### **3. Creando el proyecto con Maven**

En este tipo de proyectos en los que vamos a utilizar librerías de terceros como Spring, se hace especialmente útil la utililización de una herramienta<br>de gestión de dependencias como Maven. Teniendo Maven ya instalado en situarnos en el directorio donde vayamos a crear el proyecto de tipo web con el siguiente comando:

view plain print ?

01. mvn archetype:create -DgroupId=com.autentia -DartifactId=spring-mvc-portlet-prueba -DarchetypeId=maven-archetypewebapp

NOTA: para los usuarios de Liferay, existe un arquetipo que crea el proyecto con el ficheros necesarios de despliegue para Liferay. En este caso el comando sería:

view plain print ?

01. mvn archetype:create -DgroupId=com.adictos.portlet -DartifactId=maven-portlet -DarchetypeArtifactId=liferay-portletarchetype -DarchetypeGroupId=com.liferay.maven.archetypes -DarchetypeVersion=6.0.5

Podréis encontrar más detalles en este tutorial: http://www.adictosaltrabajo.com/tutoriales/tutoriales.php?pagina=ma

#### **4. Configurando las dependencias del proyecto**

Con el fin de que la edición del proyecto sea más cómoda podemos importarlo a un IDE como Eclipse. Para hacer esto, contamos con el plugin M2Eclipse que es la evolución del conocido EclipseIAM.

Para configurar las dependencias editamos el fichero pom.xml del proyecto, añadiendo las siguientes:

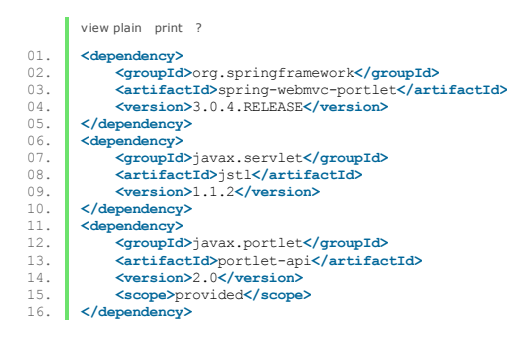

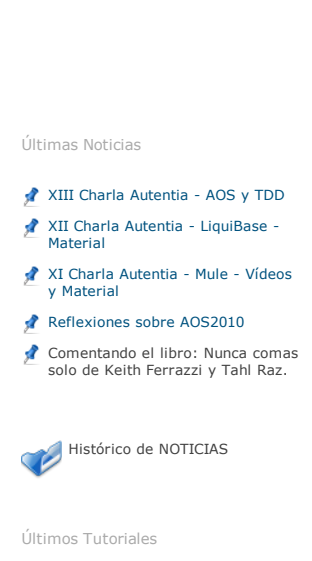

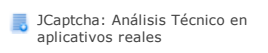

- Zen-coding: una nueva forma de escribir código HTML
- JBoss autenticación basada en certificados cliente
- Rdiff-backup: Herramienta para realizar backups
- Cómo crear un efecto reflejo con Adobe Photoshop

Últimos Tutoriales del Autor

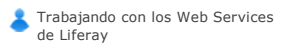

- Liferay IDE
- CAS: Validador personalizado
- CAS: Personalización de la interfaz
- Introducción a CAS

Síguenos a través de:

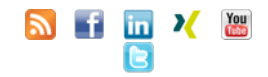

Últimas ofertas de empleo

2010-10-11 Comercial - Ventas - SEVILLA. 2010-08-30 Otras - Electricidad - BARCELONA. 2010-08-24 Otras Sin catalogar - LUGO. 2010-06-25

T. Información - Analista / Programador - BARCELONA.

La librería portlet-api tiene el scope a provided porque es necesaria para compilar el proyecto, pero debe ser proporcionada por el gestor de portales<br>donde vayamos a desplegar nuestro proyecto. Utilizamos una versión a pa como Portlet 2.0.

#### **5. Configurando el web.xml**

Ahora tenemos que editar el fichero web.xml de nuestro proyecto para intregar nuestro desarrollo con Spring MVC Portlet, de tal modo que tenemos que añadir los siguientes elementos:

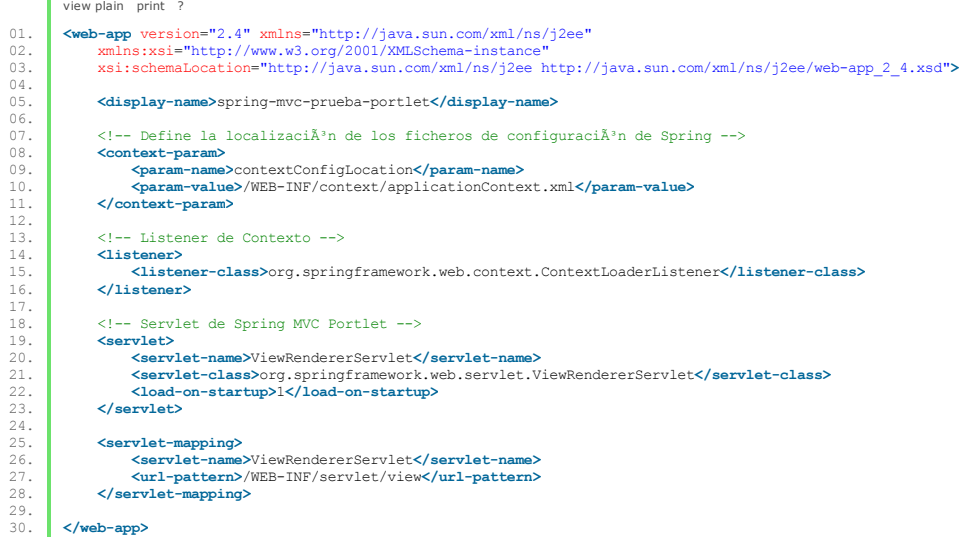

En primer lugar definimos el parámetro contextConfigLocation para establecer donde vamos a almacenar el fichero de configuración de Spring de nuestro proyecto, en este caso será dentro de la carpeta WEB-INF/context con el nombre applicationContext.xml. Luego tenemos que crear el listener y el servlet necesarios para trabajar con Spring MVC.

#### **6. Configurando el applicationContext.xml**

Si no lo hemos hecho, ya este es un buen momento para instalar el plugin Spring IDE en nuestro Eclipse, ya que nos va a facilitar la tediosa tarea de<br>tener que generar los encabezados de los ficheros de configuración de Sp

Creamos el fichero WEB-INF/applicationContext.xml donde vamos a determinar el comportamiento de Spring dentro de nuestro proyecto. Para ello añadimos el siguiente contenido:

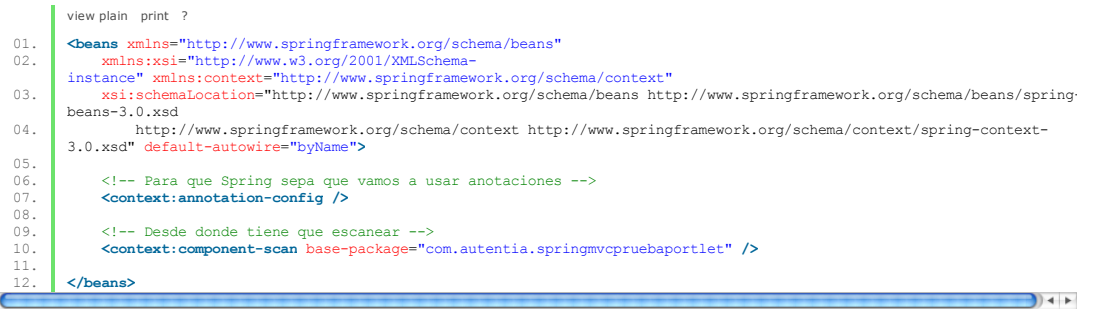

Estamos determinando que vamos a utilizar anotaciones y que Spring tiene que comenzar a escanear cuando tenga que localizar un bean, a partir de la ruta del paquete que establezcamos en el valor base-package.

#### **7. Configurando el portlet.xml**

La gente que ya está acostumbrada al desarrollo de portlet ya sabe que en este fichero se definen las características de nuestro portlet: cuál es su ID,<br>que modos de trabajo va a tener, cuál va a ser el fichero de internac del portlet.

Pues bien, en este caso, todo va a ser igual, sólo que la clase encargada de implementar el portlet siempre va a ser la misma<br>org.springframework.web.portlet.DispatcherPortlet que requiere la inicialización del parámetro c

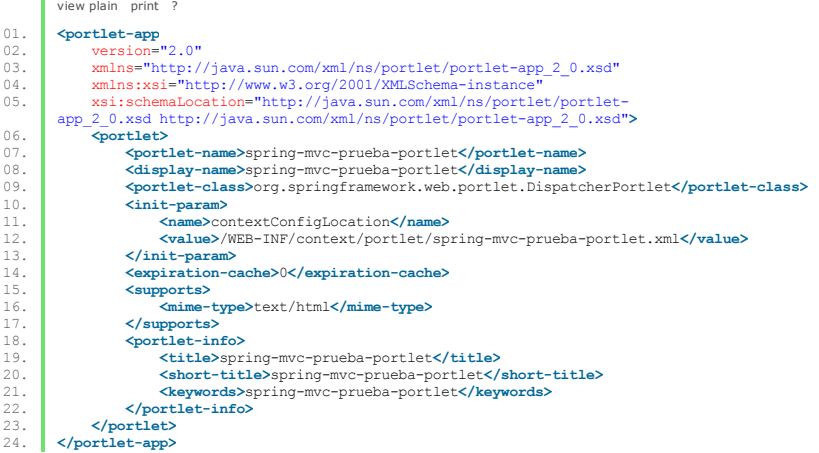

#### **8. Configurando el spring-mvc-prueba-portlet.xml**

Ahora tenemos que crear el fichero de configuración de Spring para nuestro portlet. La información más importante de este fichero es qué controlador se va a encargar de manejar las peticiones y cómo se va a mostrar la vista. En este caso vamos a tener un controlador para todas las peticiones que<br>se realicen en el estado de la vista del portlet y vamos a mostrar el cont

#### Estas definiciones se corresponden con el siguiente contenido:

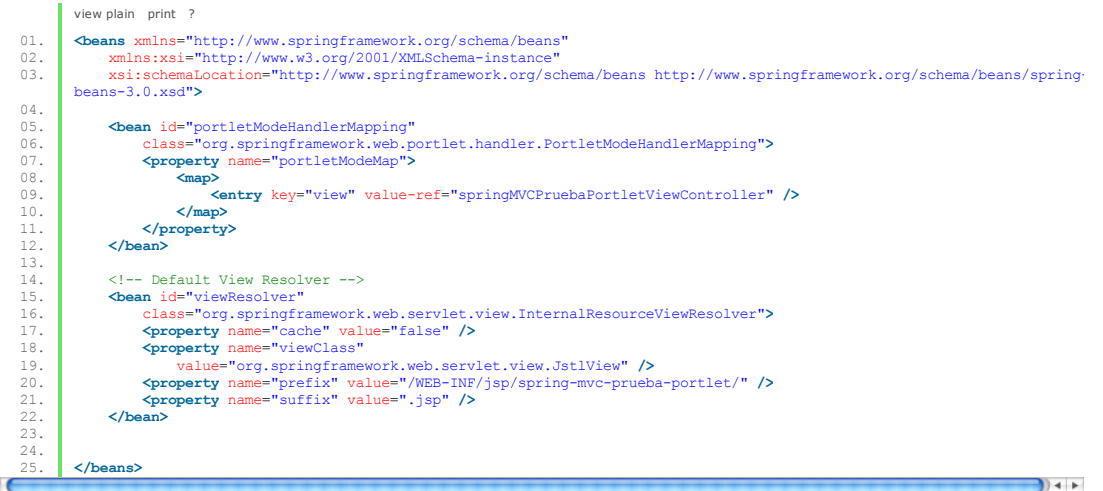

#### **9. Creando la clase controladora**

Para la creación del controlador utilizamos la convención frente a la configuración por lo que vamos a crear una clase controladora del mismo nombre (salvo empezando por mayúsculas) que el id del bean referenciado en la entrada key="view".

Por lo tanto vamos a crear la clase SpringMVCPruebaPortletViewController dentro de un paquete que este en el alcance del escaneado de Spring, por ejemplo, com.autentia.springmvcpruebaportlet.controllers con el siguiente contenido:

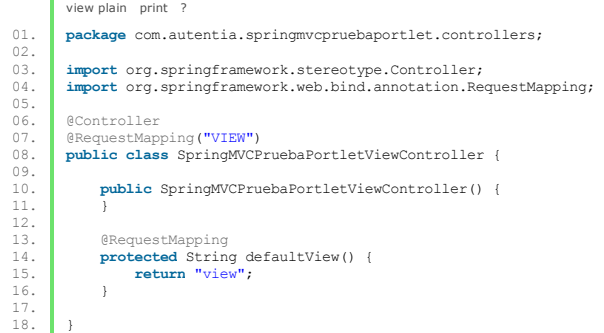

Este es el contenido mínimo que tiene que tener nuestro controlador. Con la anotación @Controller estamos definiendo que es un controlador manejado por Spring y por tanto implícitamente estamos creando el bean asociado dentro de nuestro fichero de configuración. Con la anotación<br>@RequestMapping("VIEW") estamos estableciendo que este controlador se va a encargar de la ningún parámetro adicional estamos estableciendo que ese método es el que se va a ejecutar por defecto.

En Spring MVC Portlet, tenemos que dintiguir dos tipos de métodos: lo que devuelven String y los que no devuelven nada (void). Los del primer caso se<br>corresponden con métodos Render donde el String que devuelven le indica defecto, anotado con @RequesMapping sin parámetros adicionales.

#### **10. Creando la vista por defecto (view.jsp)**

Como se puede ver en el código anterior estamos definiendo que la vista por defecto muestre el fichero view.jsp. Por tanto tenemos que crear este fichero dentro de la ruta configurado en el ViewResolver de nuestro portlet con el siguiente contenido, por ejemplo:

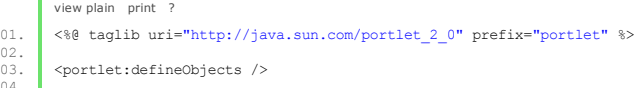

04. This is the <b>spring-mvc-prueba-portlet</b>.

#### **11. Configurando el portlet para hacerlo funcionar en Liferay**

Hasta este punto nuestro desarrollo es perfectamente portable a cualquier gestor de portales que queramos utilizar (a no ser que se haya utilizado el arquetipo de Liferay definido en el punto 3, en cuyo caso podemos obviar este punto).

Para hacer funcionar nuestro desarrollo en Liferay tenemos que crear los siguientes ficheros de configuración dentro de la carpeta WEB-INF de nuestro proyecto:

liferay-display.xml: que define la categoría del árbol de portlets donde vamos a encontrarlo a la hora de instanciarlo en una página. Este es un contenido de ejemplo:

view plain print ? 01. <!DOCTYPE display PUBLIC "-//Liferay//DTD Display 6.0.0//EN" "http://www.liferay.com/dtd/liferay-display\_6\_0\_0.dtd"**>**  $02.03.$ 03. **\display>**<br>04. **\display>**<br>05. **\display** 04. **<category** name="category.sample"**>** 05. **<portlet** id="spring-mvc-prueba-portlet" **/>** 06. **</category>** 06.<br>06. **</cate>>>>>** </display>

liferay-portlet.xml que le da información extra de características sólo aplicables a Liferay como si va a llevar un icono, si va a ser instanciable, que ficheros CSS y Javascript tiene que cargar, ...

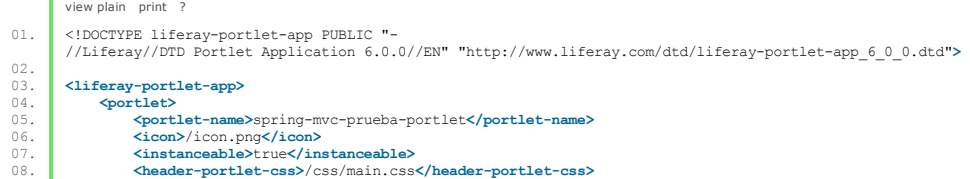

09. **<footer-portlet-javascript>**/js/main.js**</footer-portlet-javascript>**

10. **</portlet>** 11. **</liferay-portlet-app>**

liferay-plugin-package.properties: que determina información del tipo autoría del plugin, versión, compatibilidad con otras versiones, etc ...

view plain print ?

- 
- 01. name=spring-mvc-prueba-portlet<br>
02. module-group-id=liferay<br>
03. module-incremental-version=1
- $04.$  tags=<br>05. short
- 
- 05. short-description=<br>06. change-log=<br>07. page-url=http://ww 06. change-log= 07. page-url=http://www.liferay.com
- 08. author=Liferay, Inc.<br>09. licenses=LGPL
- 

#### **12. Desplegando el portlet en Liferay**

Para probar el resultado en Liferay basta con empaquetar nuestro desarrollo a través del plugin de Eclipse o a través del terminal, ejecutando dentro de la carpeta del proyecto el comando:

view plain print ? 01. mvn clean package

Y ahora trasladar el .war resultante a la carpeta deploy de nuestro Liferay. En caso de que esté en ejecución el despliegue se realizará en caliente y ya podremos instanciar nuestro con Spring MVC dentro de la página que queramos.

Los que estén utilizando el arquetipo de Maven para Liferay, se pueden ahorrar este paso ejecutando el siguiente comando por el terminal:

view plain print ? 01. wvn liferay:deploy

Pero es muy importante indicar que esto sólo hace el traslado del .war a la carpeta que le indicamos en la propiedad <liferay.auto.deploy.dir> del<br>pom.xml y que no generá el empaquetado, por lo que antes de ejecutarlo, si

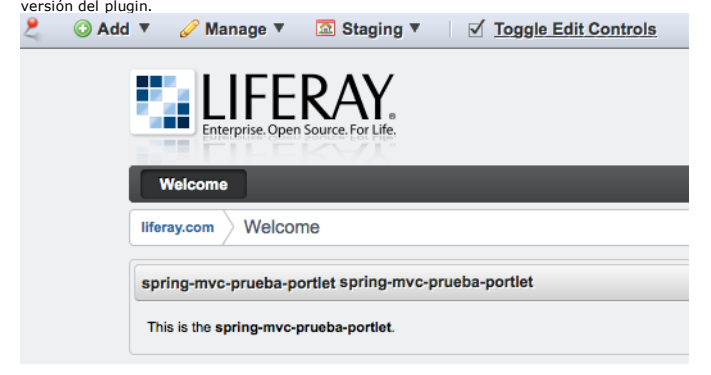

#### **13. Conclusiones**

Cómo véis no es díficil crear un portlet con Spring MVC y las ventajas que nos reporta van a ser muchas. Por ejemplo, nos facilita la navegación<br>cuando nuestro portlet tiene muchas pantallas, nos permite hacer pruebas unit necesarias.

#### Saludos.

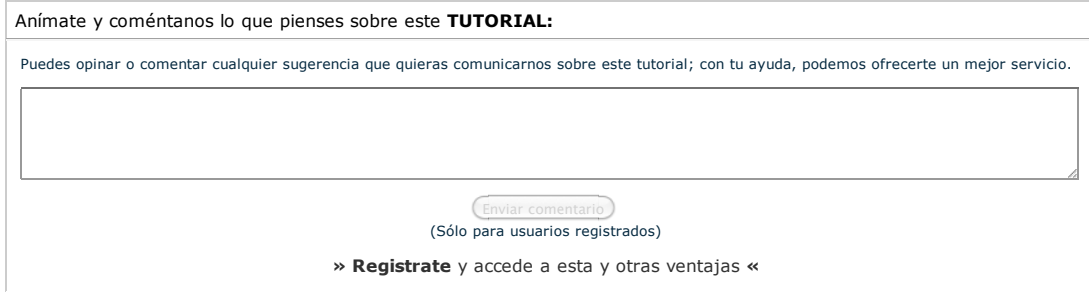

### **COMENTARIOS**

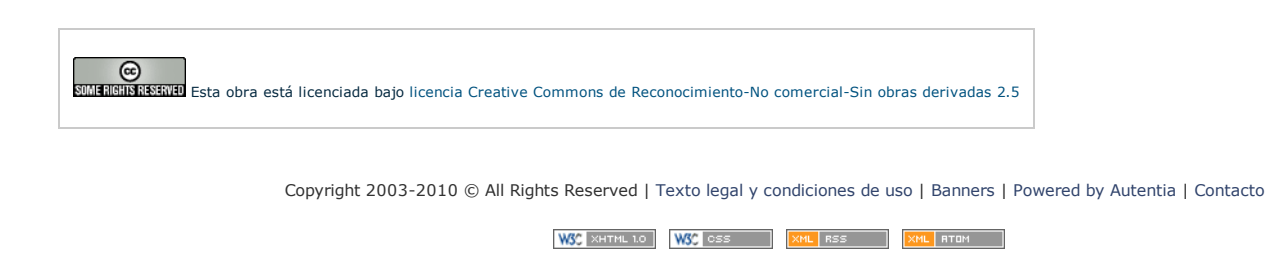